# **Logiciel de supervision LVS2 pour BAES adressable**

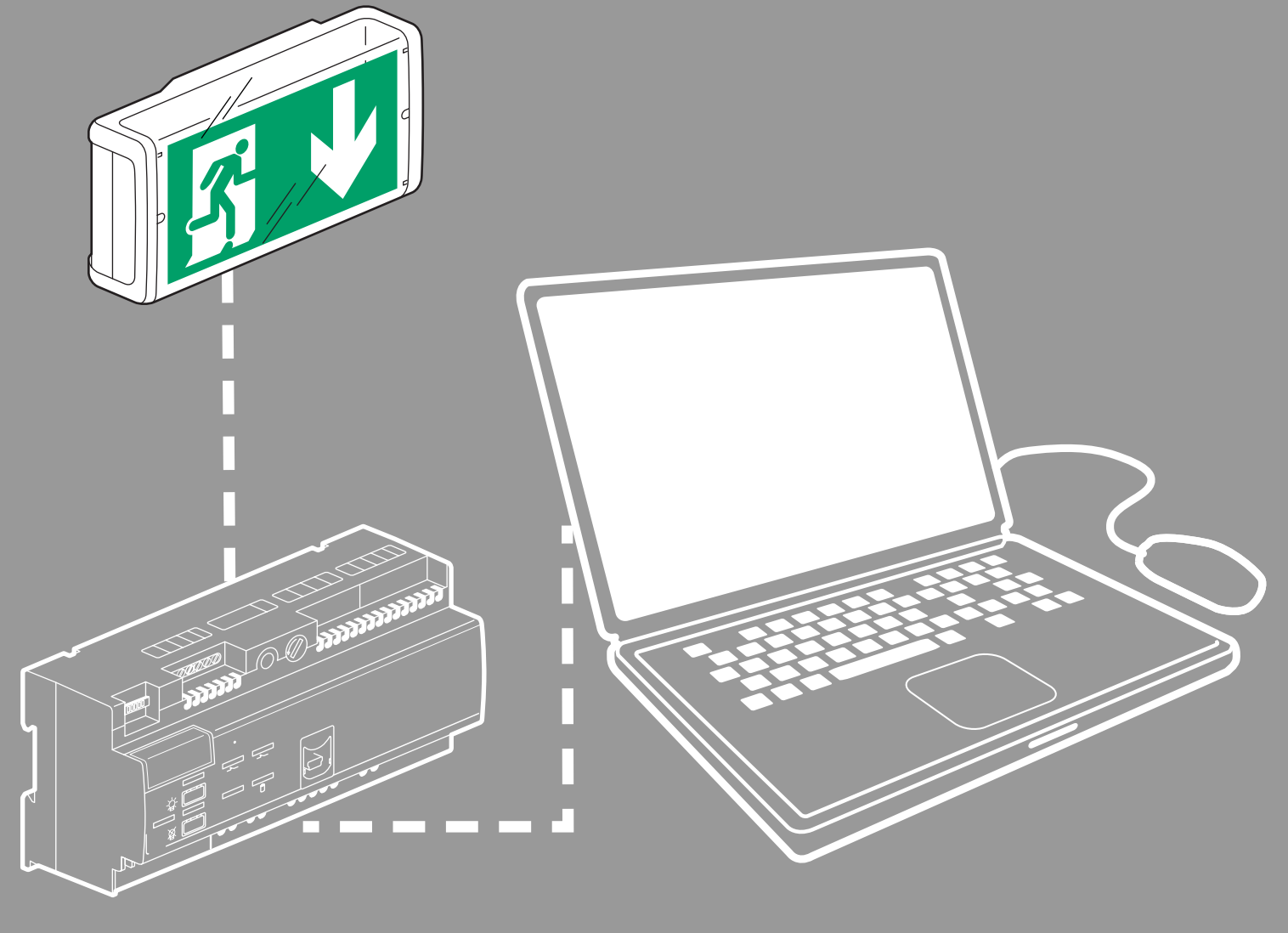

notice utilisateur

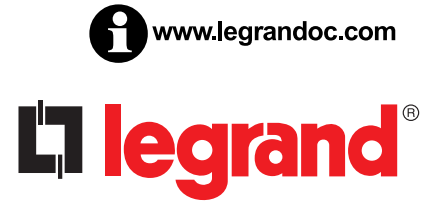

# L'Ilegrand

# **Sommaire**

### **PRESENTATION**

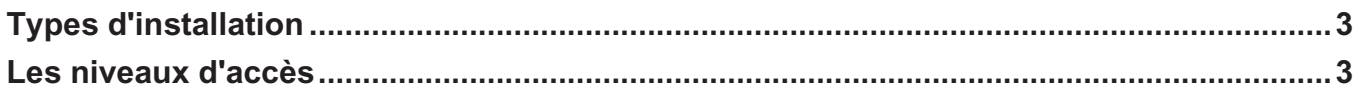

### **INSTALLATION**

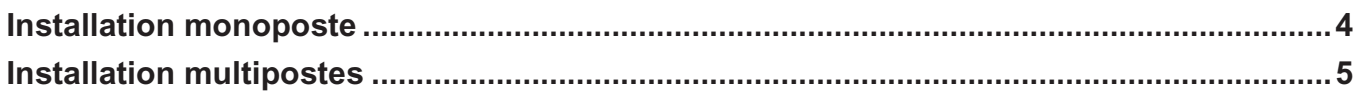

### **CONFIGURATION DE L'INSTALLATION**

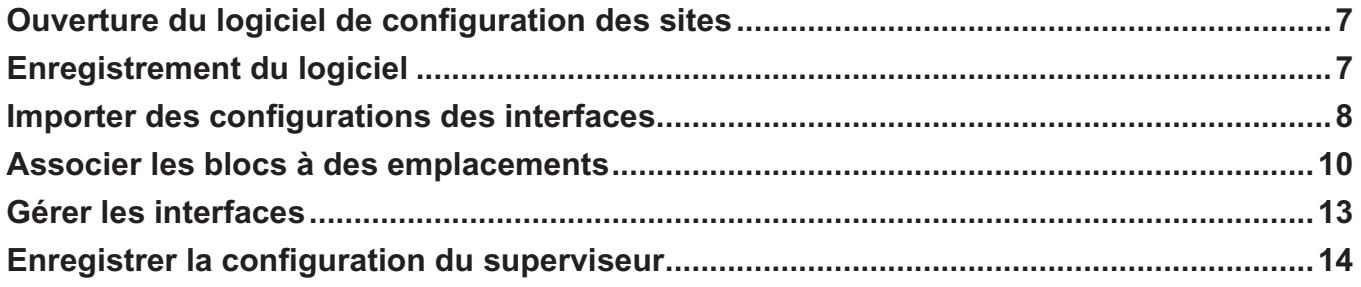

### SUPERVISION DE L'INSTALLATION

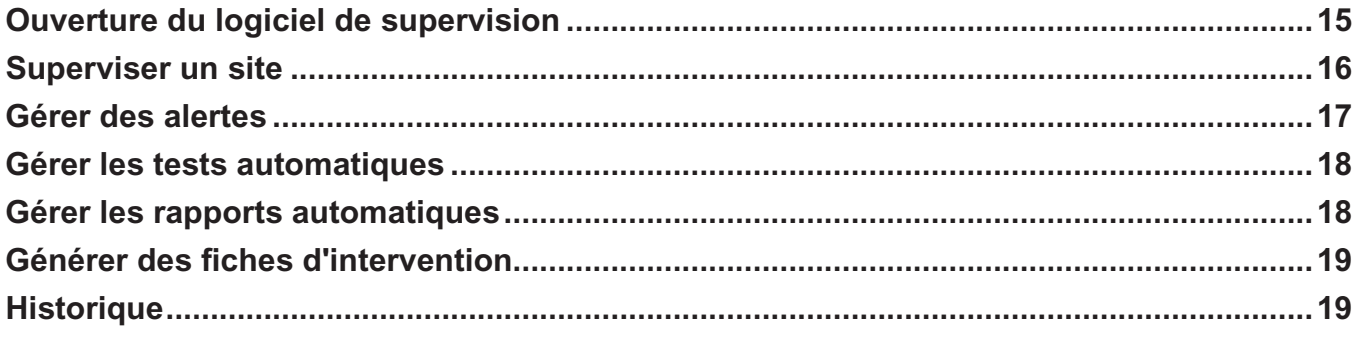

# **Présentation du logiciel de supervision**

#### **Ce logiciel comporte 3 parties :**

**- Serveur LVS2 :** partie qui assure la communication avec la ou les centrales. Ce serveur est installé sur 1 seul poste et doit être enregistré

**- Configuration BAES :** permet de configurer les interfaces et les blocs pour la supervision. Peut être installé sur le même poste que le serveur LVS2 et/ou sur plusieurs postes en réseau

**- Superviseur LVS2 :** permet de superviser l'installation en fonction des niveaux d'accès Peut être installé sur le même poste que le serveur LVS2 et/ou sur plusieurs postes en réseau

#### **Il existe 2 types d'installation :**

Le serveur et le client sont installés sur 1 poste (utilisation la plus courante)

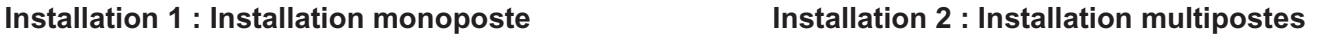

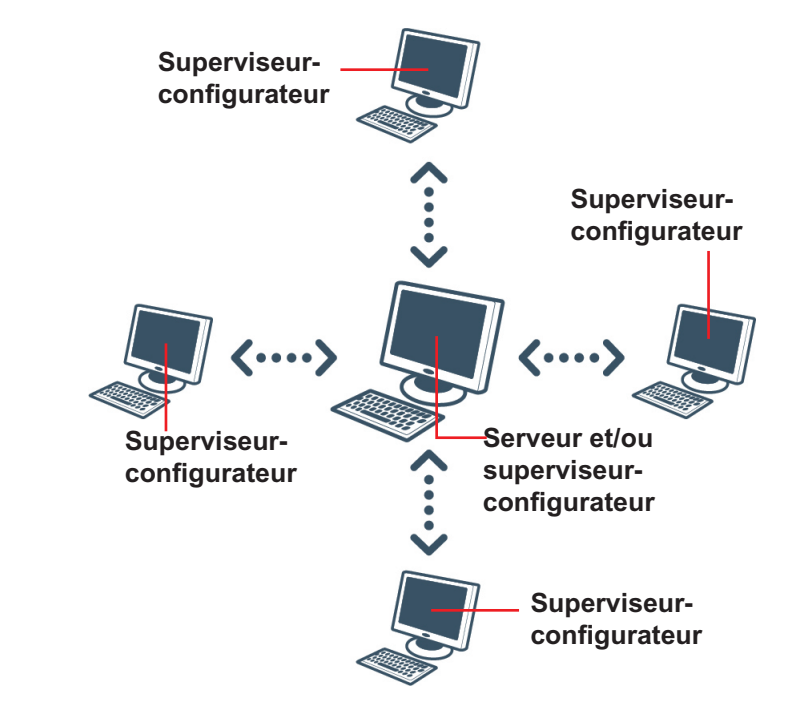

#### **Les niveaux d'accès**

Vous allez alors devoir mettre en place des niveaux d'accès différents selon les 2 parties de logiciel Des actions spécifiques en fonction de votre niveau d'accès seront alors possibles.

#### **Configuration BAES**

- **Niveau 0 :** pas d'accès en niveau 0
- **Niveau 1 :** pas d'accès en niveau 1
- **Niveau 2 :** Paramétrage des sites, utilisateurs et blocs Enregistrement du logiciel Paramétrage des alertes…

#### **Supervision BAES**

- **Niveau 0 :** Consultations des statistiques de tous les sites
- **Niveau 1 :** Fonctions du niveau 0 Consultation de l'état des blocs Acquittement des alertes Contrôle des blocs
- **Niveau 2 :** Paramétrage du système

**3**

# **Installation**

Le logiciel de supervision réf. 0 626 02 est disponible sur une clé USB Insérer la clé USB dans le port approprié de votre PC. Le répertoire de la clé apparaît sur votre écran.

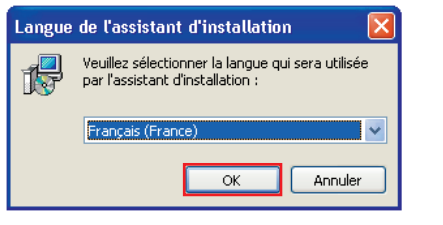

**1** Double cliquer sur **logiciel\_LVS2\_Supervisor\_vx.x.exe** pour commencer l'installation.

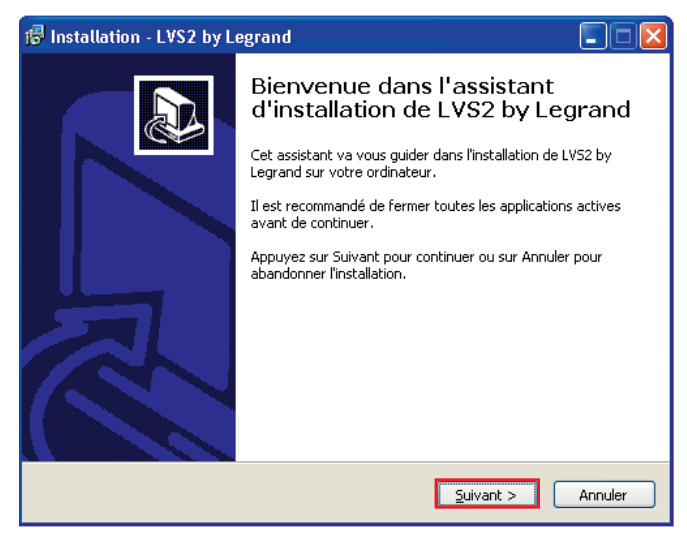

**2** Cliquer sur **Suivant** pour lancer l'installation.

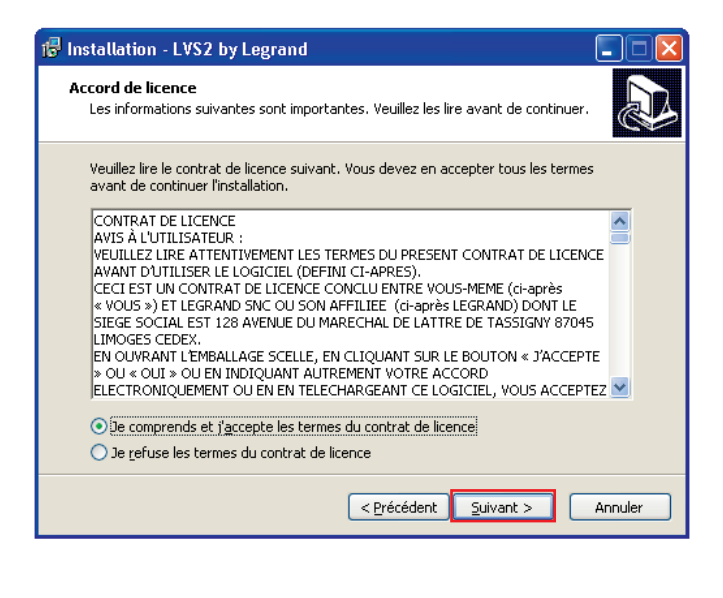

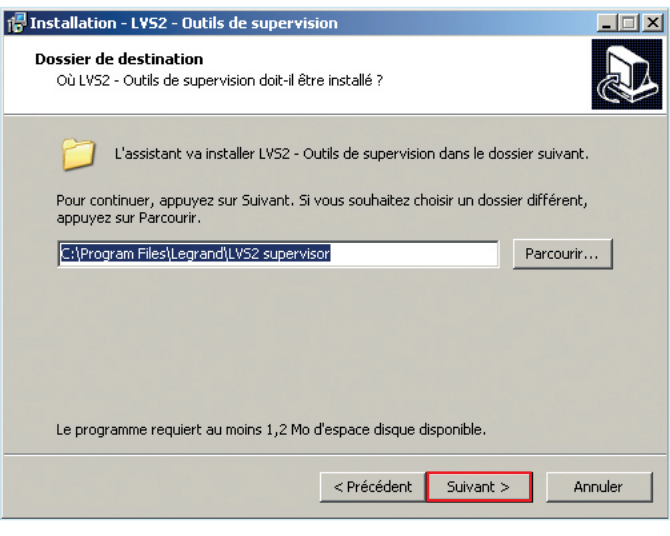

Le répertoire de destination par défaut apparaît.

Pour changer ce répertoire, cliquer sur **Parcourir** et renseigner le chemin d'accès au répertoire souhaité.

**3** Cliquer sur **Suivant** pour valider.

#### **> Serveur LVS2 :**

Partie qui assure la communication avec la ou les centrales. Installé sur 1 seul poste Cette partie doit être enregistrée

**> Configuration BAES :**

Permet de configurer les sites et les blocs pour la supervision.

Peut être installé sur le même poste que le serveur et/ou sur plusieurs postes en réseau

#### **> Superviseur LVS2 :**

**4**

Permet de superviser les blocs en fonction des niveaux d'accès

Peut être installé sur le même poste que le serveur et/ou sur plusieurs postes en réseau

### **Lilegrand**

**Cas 1 - Installation monoposte -** (serveur LVS2, configurateur BAES et superviseur LVS2 sur 1 seul poste)

L'installation la plus courante est sélectionnée par défaut.

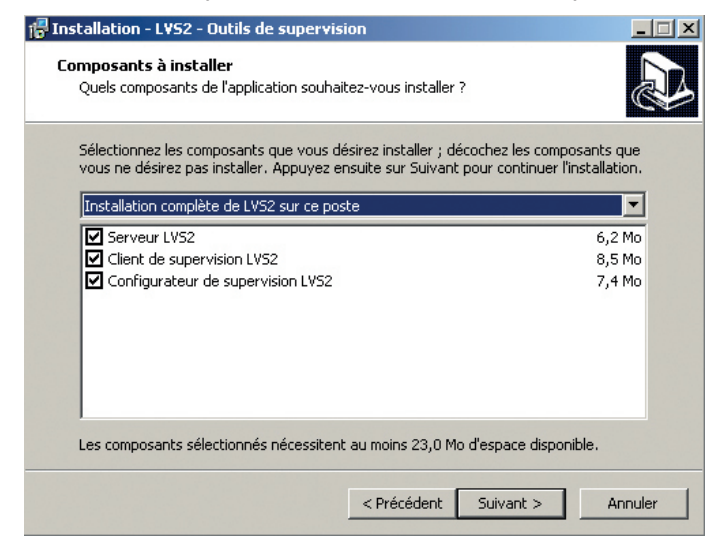

**4** Cliquer sur **Suivant** pour valider

**Cas 2 - Installation multipostes -** (configurateur BAES et/ou superviseur LVS2)

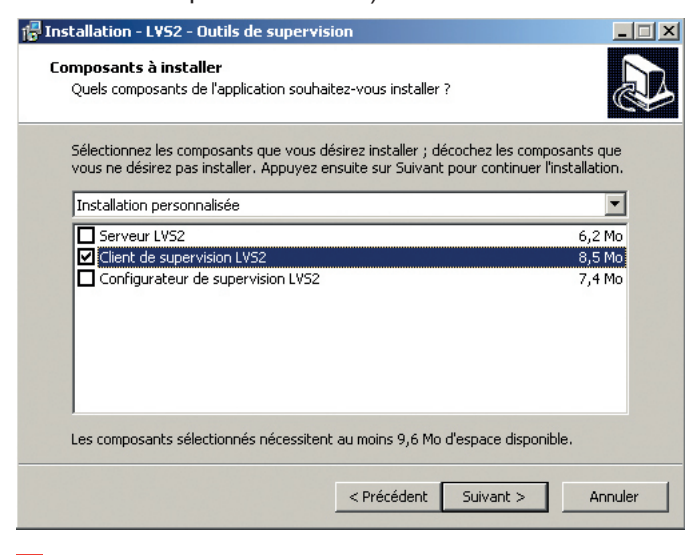

**4** Cliquer sur **Suivant** pour valider

#### **Cas 3 - Installation multipostes -** (serveur LVS2 seul)

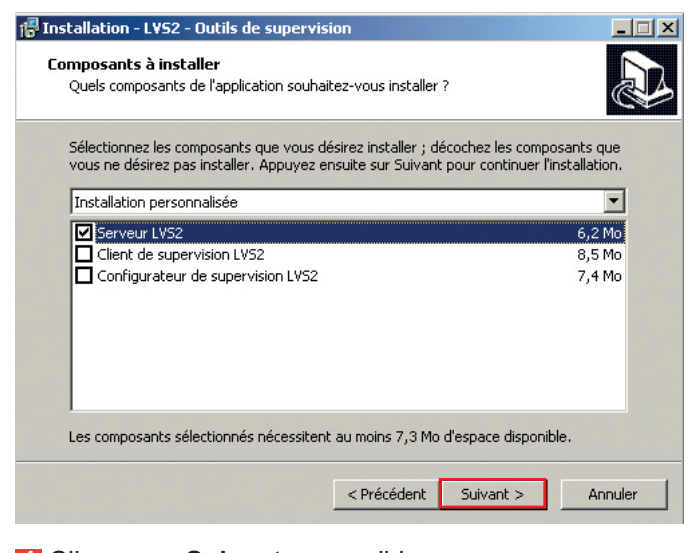

**4** Cliquer sur **Suivant** pour valider

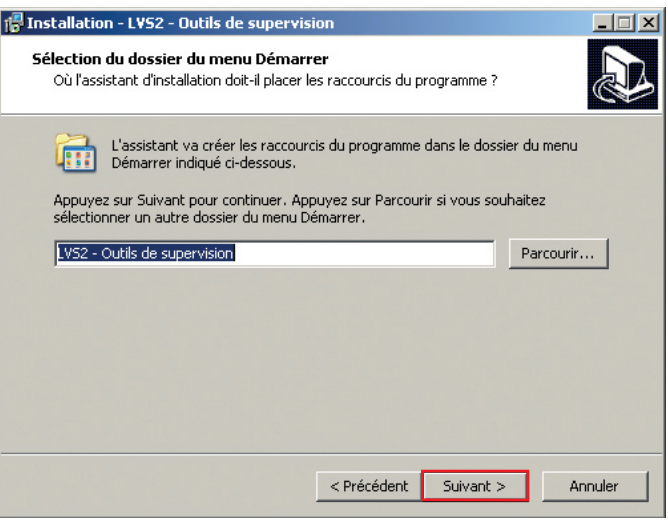

Le raccourci dans le menu Démarrer apparaît par défaut.

Pour changer ce répertoire, cliquer sur **Parcourir** et renseigner le chemin d'accès au dossier souhaité.

**5** Cliquer sur **Suivant** pour continuer l'installation

**5**

# **Installation (suite)**

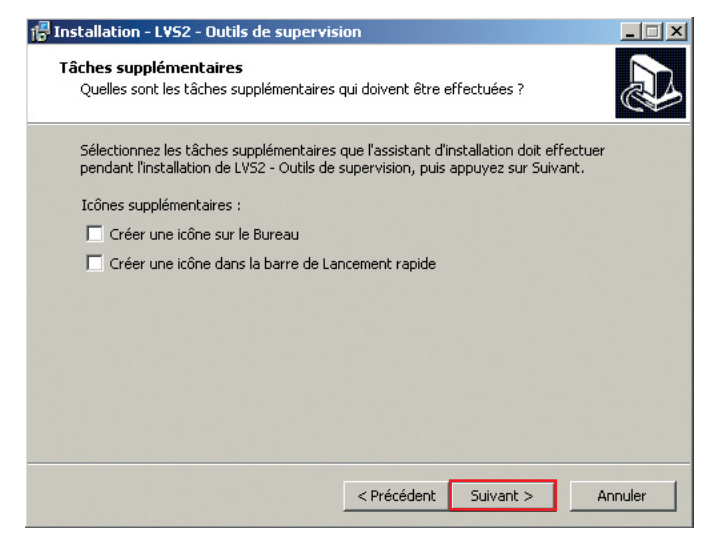

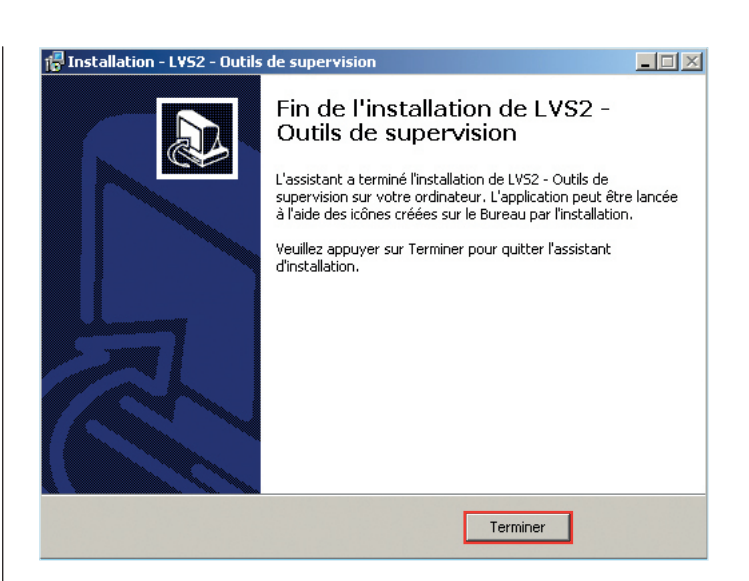

**6** Cocher les cases si vous souhaitez créer des icônes sur votre PC.

**7** Cliquer sur **Suivant** pour continuer l'installation.

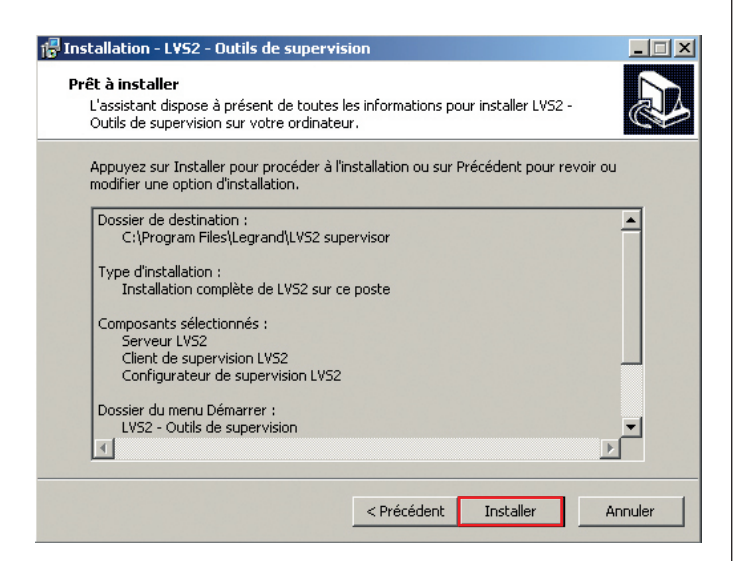

Vérifier le récapitulatif des informations renseignées jusqu'à présent

**8** Cliquer sur **Installer** pour lancer l'installation.

#### 2 icônes apparaissent sur votre bureau

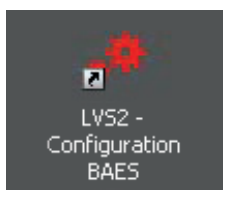

LVS2 Configuration BAES

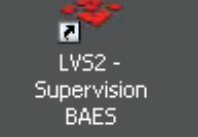

**6**

LVS2 Supervision BAES

# **Configuration de l'installation**

## **1 - Ouverture du logiciel de configuration des sites**

**1** Double cliquer sur **LVS2 Configuration BAES** pour commencer la configuration

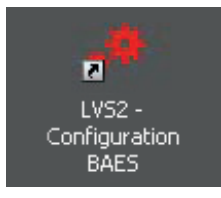

Le logiciel s'ouvre, il faut vous connecter pour accéder aux fonctionnalités de configuration du serveur

# **Connexion à un serveur LVS**

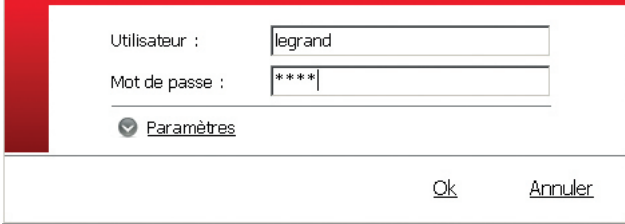

**2** Entrer le mot de passe par défaut : **1234**

Vous pouvez alors commencer la configuration du serveur avec les données de votre installation

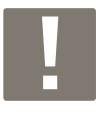

Lors des prochaines connections le mot de passe à saisir sera celui enregistré précédemment dans le logiciel de configuration fourni avec l'interface

### **2 - Enregistrement du logiciel**

Pour pouvoir fonctionner au-delà de 60 jours, ce logiciel doit être enregistré auprès de la société Legrand.

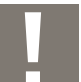

cet enregistrement doit être fait uniquement où est installé le serveur

e.<br>S

Paramètres

#### **1** Cliquer sur **l'icône Paramètres**

Un nouvel écran apparaît

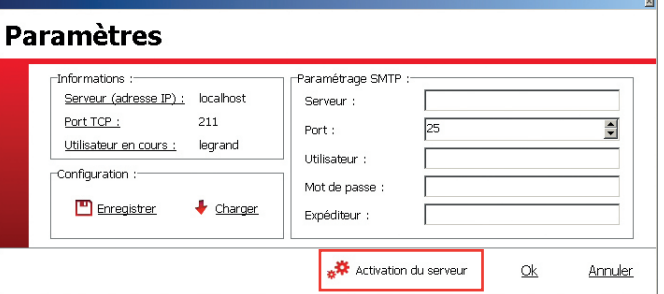

#### **2** Renseigner les informations

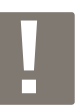

Les paramètres SMTP sont à remplir si vous souhaitez envoyer par mail votre demande d'enregistrement du logiciel

#### **3** Cliquer sur **Activation du serveur**

Un nouvel écran apparaît

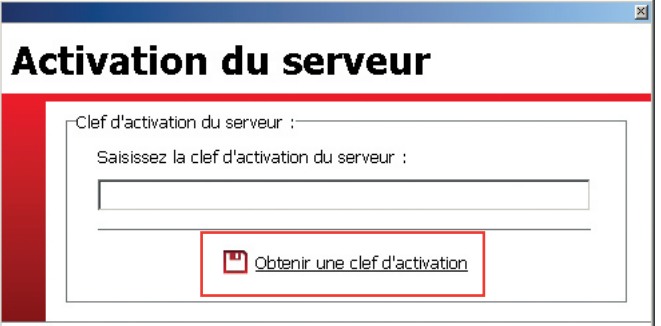

- **4** Cliquer sur **Obtenir une clef d'activation**
- Un formulaire de demande d'enregistrement apparait
- **5** Renseigner les champs obligatoires
- **6** Cliquer sur **Envoyer par mail** ou **Enregistrer**

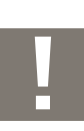

**7**

**Envoyer par mail :** permet d'envoyer par votre client de messagerie le formulaire

**Enregistrer :** permet de garder le formulaire enregistrement au format PDF pour l'envoyer ultérieurement en pièce jointe par exemple

Vous recevrez la clef d'enregistrement du logiciel sous 7 jours ouvrés

# **Configuration de l'installation (suite)**

# **3 - Importer des configurations des interfaces**

afin de pouvoir superviser les blocs de votre installation, il est nécessaire de connaître les blocs associés aux interfaces surveillées.

cette liste de blocs est remontée à l'aide du fichier .lvc édité par le logiciel de configuration des interfaces.

**1** Cliquer sur **l'icône Importer**

Importer

西

Un nouvel écran apparaît

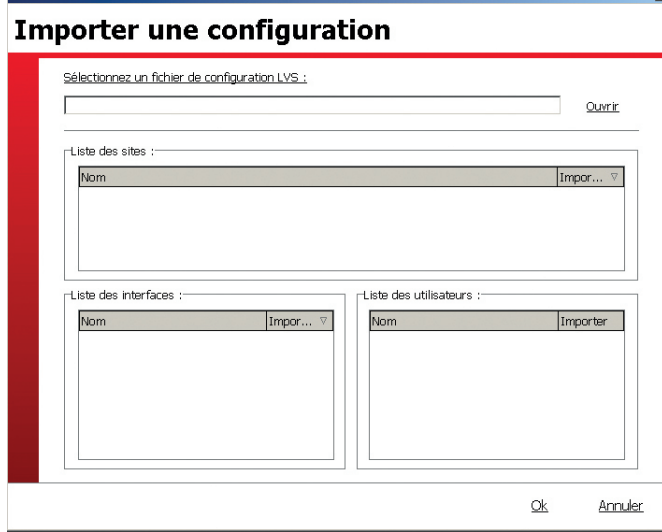

**2** Cliquer sur **Ouvrir** et sélectionner le fichier .lvc à importer

Le nom du site, la liste des interfaces et la liste des Utilisateurs apparaissent

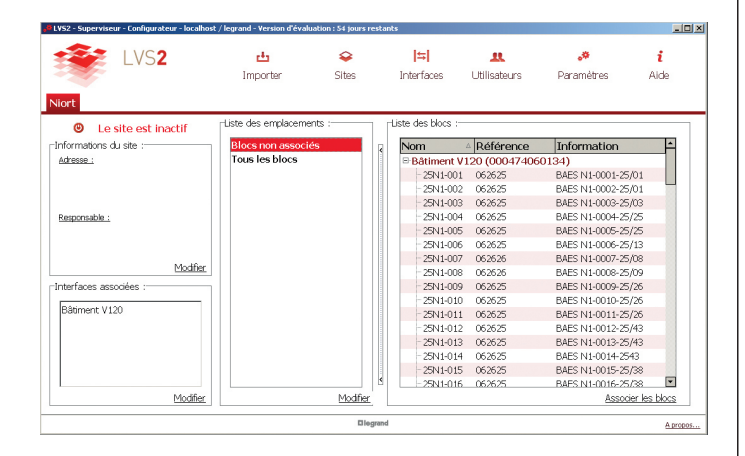

#### **3** Cliquer sur **OK**

- Si un site a été correctement créé lors de la configuration de l'interface (sur le logiciel de configuration des interfaces), vous pouvez passer à l'étape **4 - Associer les blocs à des emplacements**

Si aucun site n'a été créé lors de la configuration de l'interface, l'écran du logiciel restera identique après l'import du fichier .lvc. Il faudra alors en créer un et lui associer l'interface indiquée lors de l'import du fichier .lvc.

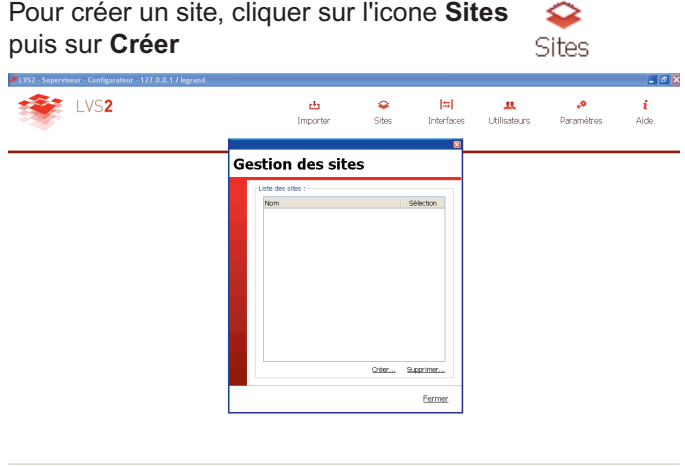

Renseigner tous les champs demandés lors de la création du site.

Associer ensuite l'interface indiquée lors de l'import du fichier .lvc à ce site. Pour cela, suivre les indications de la page 9.

Le site apparaît avec les informations renseignées sur l'interface.

Une fois une configuration importée, vous pouvez renseigner de manière plus précise le site concerné

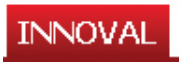

**8**

#### ◉ Le site est inactif

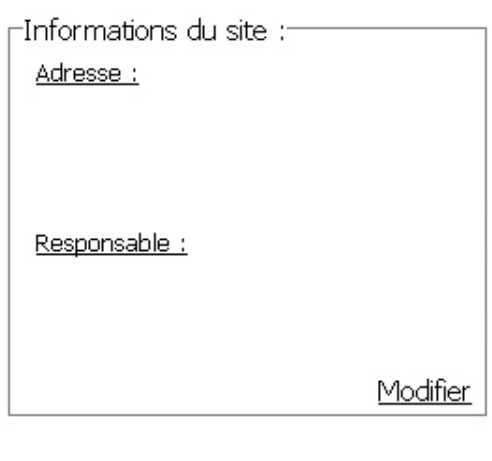

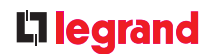

#### **4** Cliquer sur **Modifier**

Une fenêtre apparaît

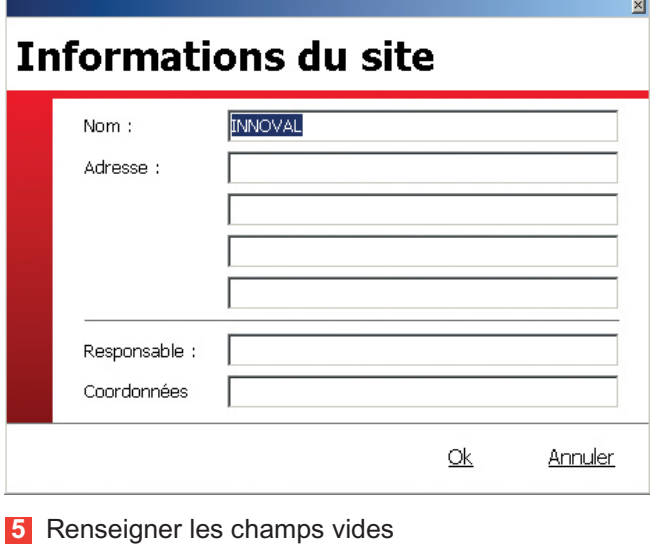

**6** Cliquer sur **OK**

Le site apparaît avec les informations renseignées

Une fois le site renseigné, vous pouvez modifier au besoin les interfaces à associer au site

÷

i.

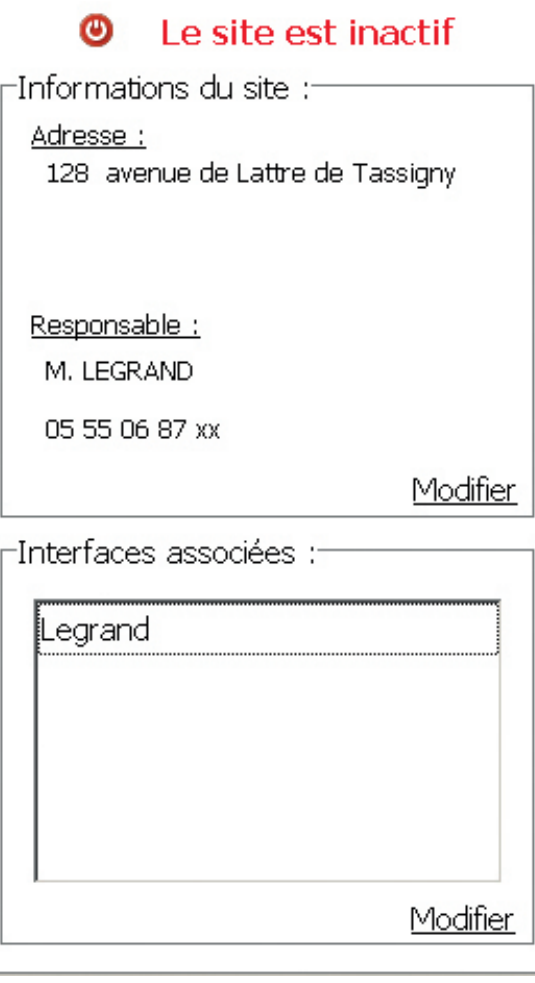

#### **7** Cliquer sur **Modifier** dans le cadre **"Interfaces associées"**

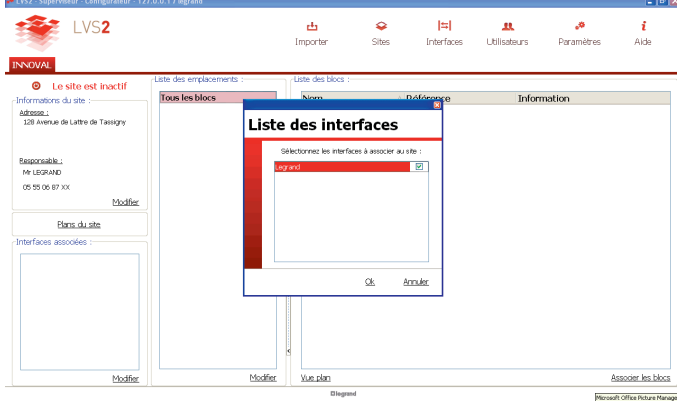

**8** Cocher sur les cases des interfaces à associer au site

**9** Cliquer sur **OK**

# **Configuration de l'installation (suite)**

# **4 - Associer les blocs à des emplacements et sur les plans**

cette étape est obligatoire et permet de répartir les blocs adressés dans des emplacements et sous-emplacements personnalisés

#### **I - Création des emplacements**

Dans la partie liste des emplacements

#### **1** Cliquer sur **Modifier**

Une fenêtre apparaît avec les emplacements à renseigner

#### Liste des emplacements

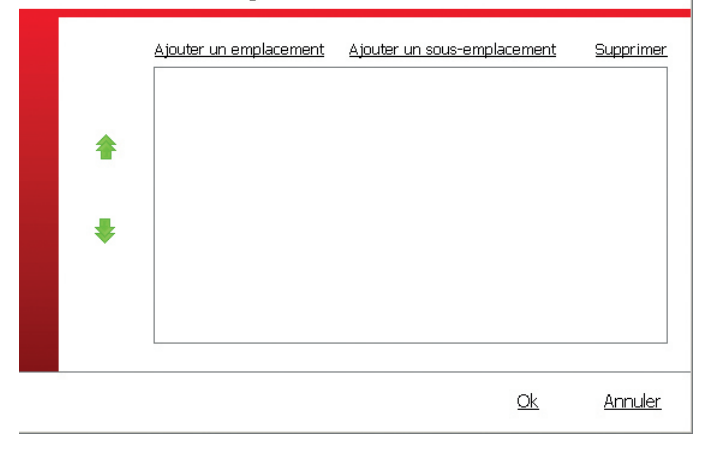

**2** Cliquer sur Ajouter un emplacement (niveau 1)

**3** Sélectionner la ligne et inscrire votre niveau 1 dans le site

**4** Renouveler l'opération autant de fois que nécessaire, en procédant de la même façon pour les sous-emplacements

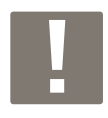

Vous pouvez inscrire jusqu'à 3 niveaux différents

Une fois les différents emplacements du site renseignés, il faut associer les blocs à chaque emplacement

#### **II - Association des blocs sur ces emplacements**

Dans la partie Liste des blocs

#### **1** Cliquer sur **Associer des blocs**

Une nouvelle fenêtre apparaît avec la liste des emplacements et des blocs

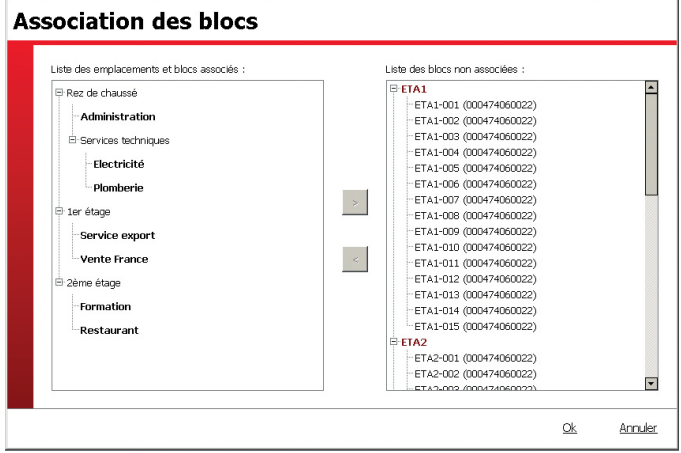

**2** Sélectionner les blocs à positionner (vous pouvez sélectionner plusieurs blocs à l'aide de la touche "SHIFT" sur votre PC, ils apparaissent surlignés en rouge)

**3** Sélectionner l'emplacement concerné (il apparaît surligné en rouge)

**4** Cliquer sur **<**

Les blocs se positionnent à l'emplacement sélectionné. Renouveler l'opération pour associer tous les blocs

#### **5** Cliquer sur OK

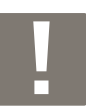

Vous pouvez également utiliser le système de "drag and drop" pour faire glisser les blocs vers les emplacements

#### **III - Placement des blocs sur plans**

Les plans dans les formats suivants : dwg, dxf, gif, jpeg, peuvent être importés dans le logiciel de supervision LVS2.

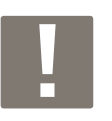

Le temps de chargement des plans dépend de la taille des fichiers chargés

Les blocs préalablement placés dans des emplacements sous emplacements peuvent alors être placés sur ces plans.

Ces blocs ainsi placés pourront faire l'objet d'une supervision active à l'aide du logiciel de supervision.

Ouvrir l'éditeur de plan en cliquant sur Plans du site :

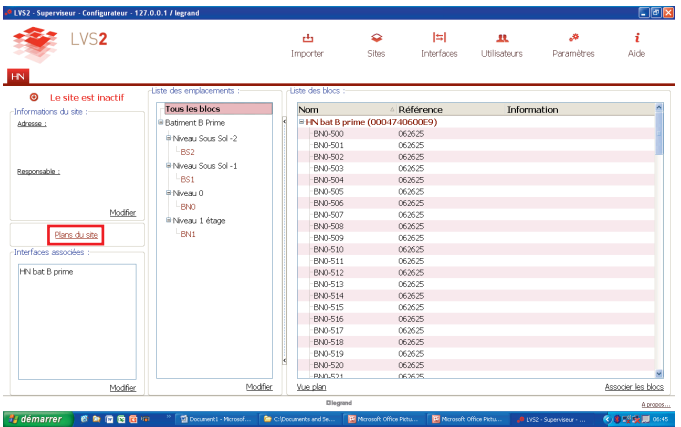

Cliquer sur le bouton Nouveau puis nommer (max 35 caractères) le premier plan à importer sur le logiciel. Ex : Bâtiment B premier étage.

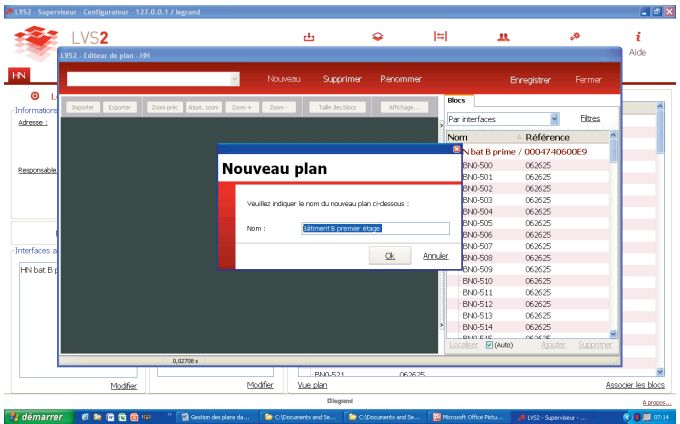

Importer le plan correspondant à l'aide du bouton importer (en haut à gauche).

Le plan importé s'affiche dans le cadre de gauche foncé de la fenêtre. Dans l'onglet calques, il est possible de modifier l'affichage des plans dxf et dwg. Pour cela vous pouvez, soit sélectionner un trait sur le plan (alors, le calque concerné apparait en rouge), soit sélectionner un calque dans la liste (alors, les traits concernés apparaissent dans une couleur plus claire sur le plan).

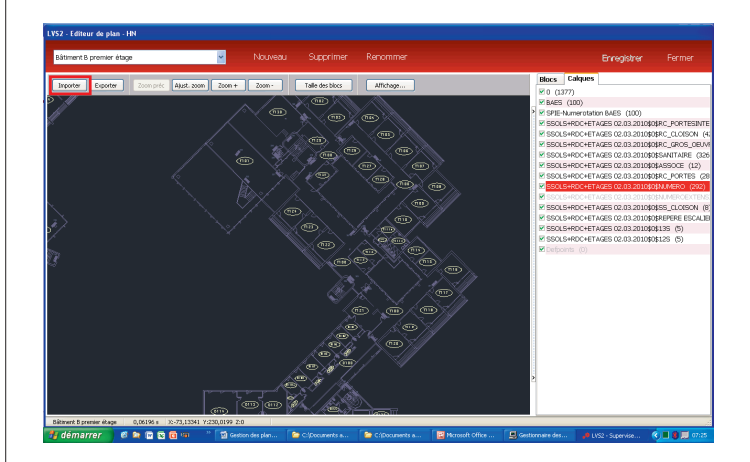

Le niveau de zoom du plan peut être modifié à l'aide des boutons zoom + / zoom -, ou à l'aide de la molette de la souris.

Un clic droit sur la souris permet de saisir le plan et de le déplacer.

Les couleurs des fonds de plan peuvent être changées à l'aide du bouton affichage :

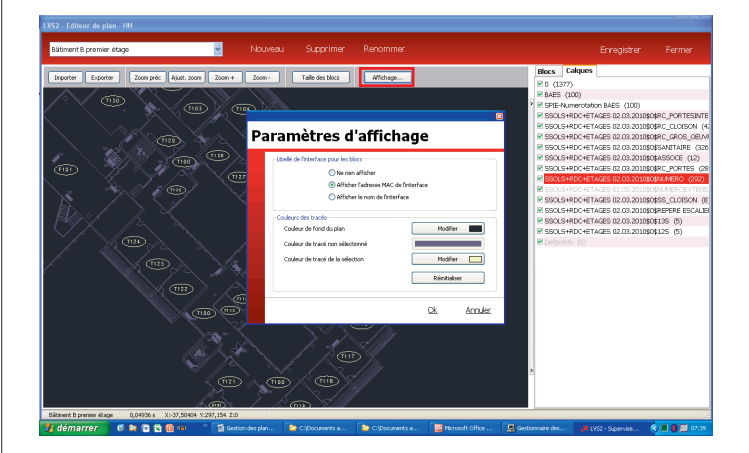

# **Configuration de l'installation (suite)**

Pour pouvoir placer les blocs il faut les avoir au préalable associés à des emplacements. Ouvrir l'onglet blocs dans l'éditeur de plan.

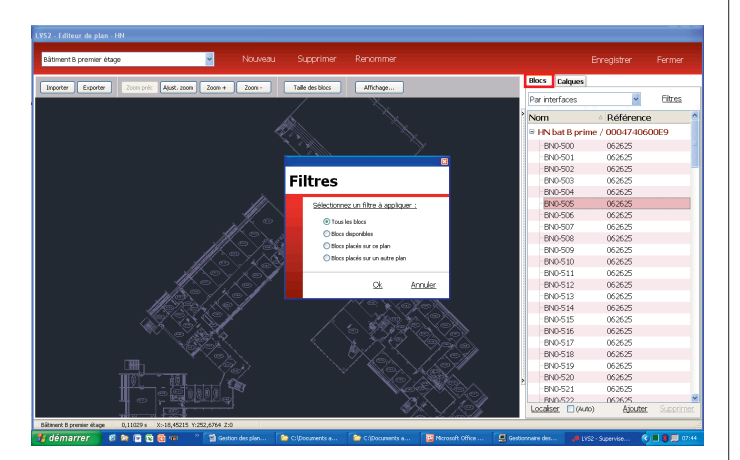

Dans cet onglet, on peut filtrer les blocs soit par interface soit par emplacement. On peut aussi faire apparaître seulement les blocs disponibles (pas encore placés sur les plans), les blocs placés sur le plan ou tous les blocs. Pour placer un bloc sur un plan, sélectionner le bloc à placer dans la liste de l'onglet **Blocs**, puis cliquer sur ajouter ou faire un double clic.

Pour réduire ou agrandir sa taille il faut, après l'avoir sélectionné, soit cliquer sur le bouton taille des blocs puis agrandir ou réduire, soit appuyer sur la touche Alt et utiliser la molette de la souris.

Pour le faire pivoter, appuyer sur la touche Ctrl et utiliser la molette de la souris.

Nota : la taille de tous les blocs d'un plan est identique. Ainsi, quand on agrandit la taille d'un bloc, on agrandit la taille de tous les blocs qui sont sur le même plan.

Pour placer un bloc il faut le sélectionner en maintenant le bouton gauche de la souris enfoncé puis le faire glisser à l'endroit où on veut le mettre. Le déplacement du bloc se fait lors du relâché du bouton de la souris.

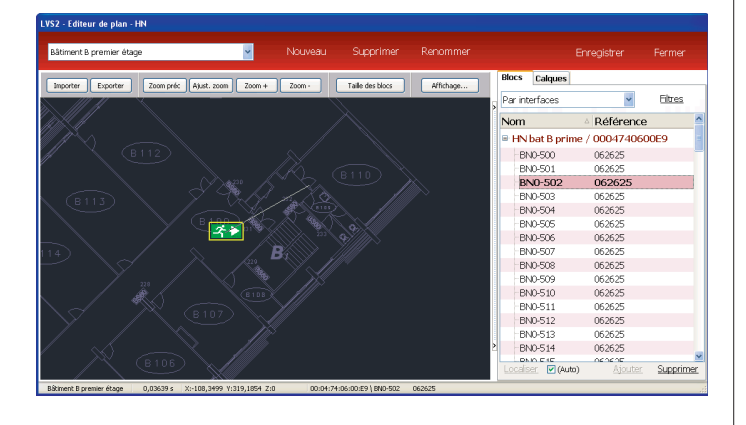

Les blocs déjà placés, à placer et placés sur un autre plan apparaissent différemment dans la liste. Par exemple, ci-dessous, les blocs en gras sont des blocs placés sur le plan actif, les blocs en caractères normaux sont des blocs non placés et les blocs en gris clair sont des blocs qui appartiennent à un autre plan.

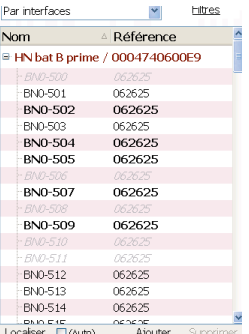

Quand tous les blocs sont placés sur le plan, enregistrer le travail effectué en cliquant sur enregistrer. Pour ajouter un nouveau plan, cliquer sur nouveau puis importer et placer les blocs sur ce plan. La navigation d'un plan à un autre se fait par liste déroulante en haut à droite de l'éditeur de plans. Il est possible de supprimer ou de renommer un plan. Pour cela, il faut le sélectionner dans la liste déroulante, puis cliquer sur renommer ou supprimer en haut de l'éditeur de plans.

Nota : Les plans (avec les blocs associés) peuvent être exportés en format dxf, (les blocs placés seront sur un calque spécifique) ou en pdf, en cliquant sur le bouton « exporter » dans l'éditeur de plan.

Un dossier de sauvegarde peut être fait de la façon suivante : fermer l'éditeur de plan, après avoir enregistré les modifications. Cliquer sur paramètres, enregistrer puis, après avoir nommé le dossier de sauvegarde, cliquer sur exporter, choisir un dossier de destination de la sauvegarde, nommer la sauvegarde puis enregistrer. Le fichier ainsi sauvegardé l'est avec une extension lvk.

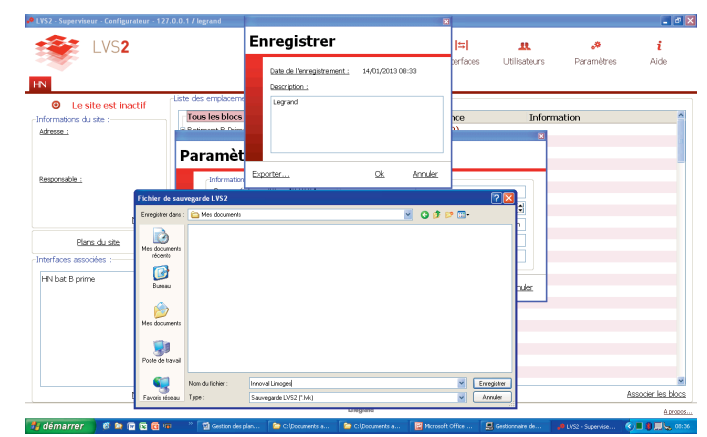

# **5 - gérer les interfaces**

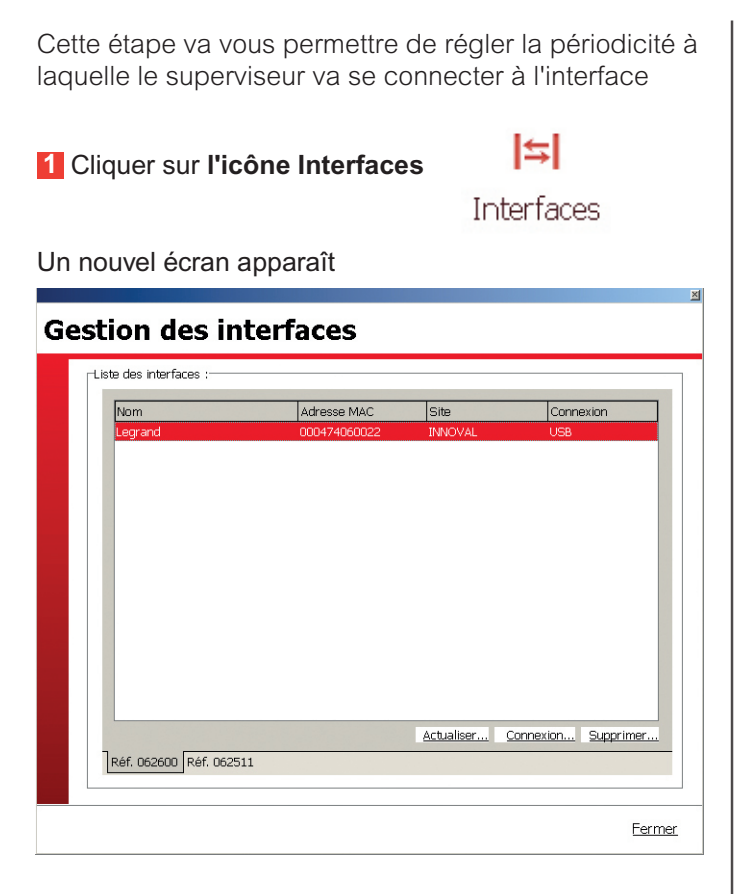

Les interfaces présentes sont celles qui ont été importées dans le fichier .lvc (p. 8)

**Pour régler les paramètres d'une interface ( cas d'une interface réf. 0 626 00) :**

- **2** Cliquer sur l'onglet **Réf 062600**
- **3** Cliquer sur **Connexion**

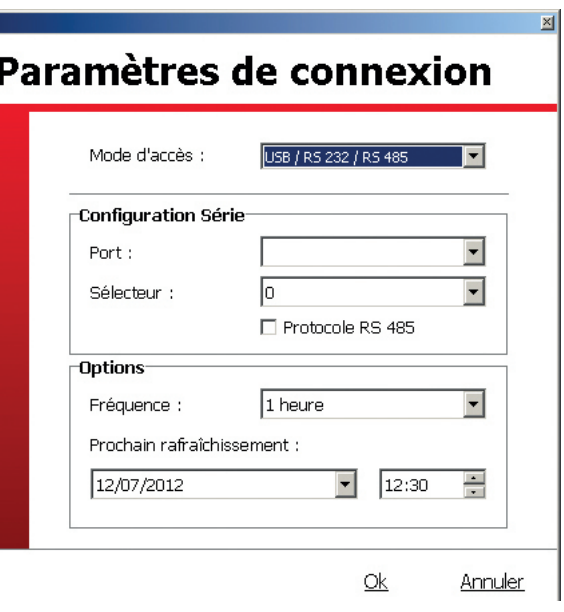

**4** Renseigner ou vérifier les paramètres de configuration de l'interface

**5** Renseigner la date et l'heure des périodes de connexion de l'interface au superviseur

**6** Cliquer sur **OK**

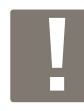

Pour ajouter ou mettre à jour des blocs sur une interface 0 626 00, il faut passer par le bouton **Actualiser** et importer le fichier .lvc mis à jour par le logiciel de configuration des interfaces avec le ou les blocs ajoutés ou modifiés

L'opération est la même pour une interface réf. 0 625 11 dans ce cas pour mettre à jour des blocs sur cette interface, cliquer sur **Actualiser.**

Il est également possible de rajouter ou supprimer manuellement une interface

**7** Cliquer sur **Terminer**

# **Configuration de l'installation(suite)**

# **6 - Enregistrer la configuration du superviseur**

Une fois tous les paramètres renseignés, il faut sauvegarder cette configuration.

**1** Cliquer sur **l'icône Paramètres**

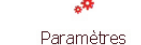

 $Q_{k}$ 

Annuler

Un nouvel écran apparaît **Paramètres Informations** Paramétrage SMTF Serveur (adresse IP) ; localhost Serveur Port TCP:  $211\,$  $\frac{1}{2}$ Port : Utilisateur en cours : legrand Utilisateur .<br>Configuration : Mot de passe Enregistrer  $\bigstar$  Charger

Expéditeur

a<sup>3</sup> Activation du serveu

**2** Cliquer sur **Enregistrer**

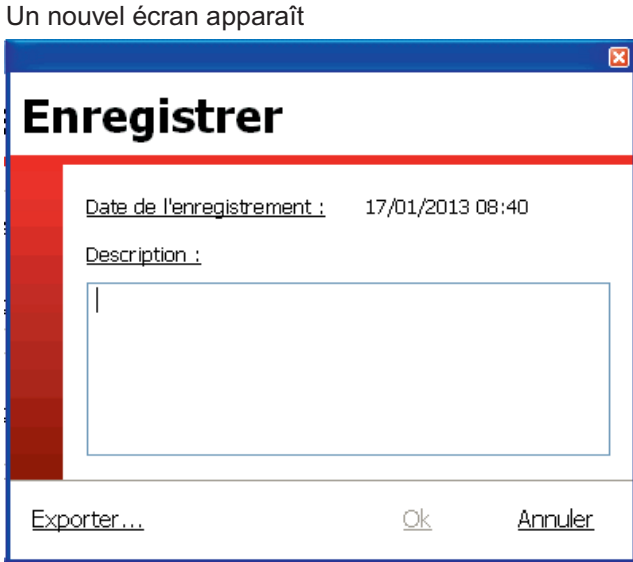

**3** Mettre un commentaire dans la partie Description au besoin

**4** Cliquer sur **OK** si vous souhaitez enregistrer vos données localement, ou sur **Exporter** si vous souhaitez pouvoir sauvegarder vos données sur d'autres supports.

Lors de l'export, l'application enregistre un fichier .lvk, ce fichier pourra par la suite être importé dans le logiciel de configuration à l'aide du bouton **Importer** dans le cadre charger.

Pour tout changement effectué sur un site, une interface ou des blocs, il conviendra de sauvegarder cet état.

Pour revenir à une configuration précédente, il vous suffit de charger le fichier sauvegardé.

**5** Cliquer sur **Charger**

Un nouvel écran apparaît

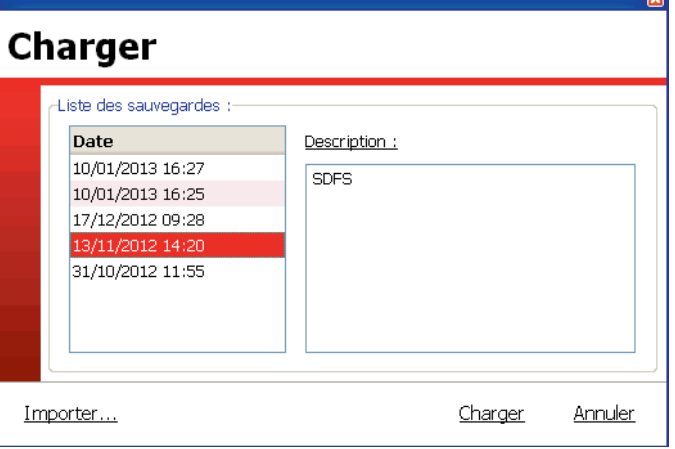

- **6** Sélectionner la configuration à importer
- **7** Cliquer sur **Charger**

# **Supervision de l'installation**

## **1 - Ouverture du logiciel de supervision**

#### **1** Double cliquer sur **LVS2 - Supervision BAES**

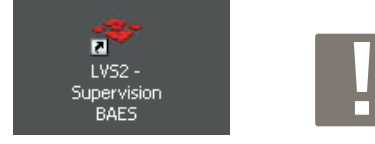

Pour pouvoir ouvrir ce logiciel il faut que au moins 1 site soit activé

Le logiciel s'ouvre, avec les informations concernant les sites activés

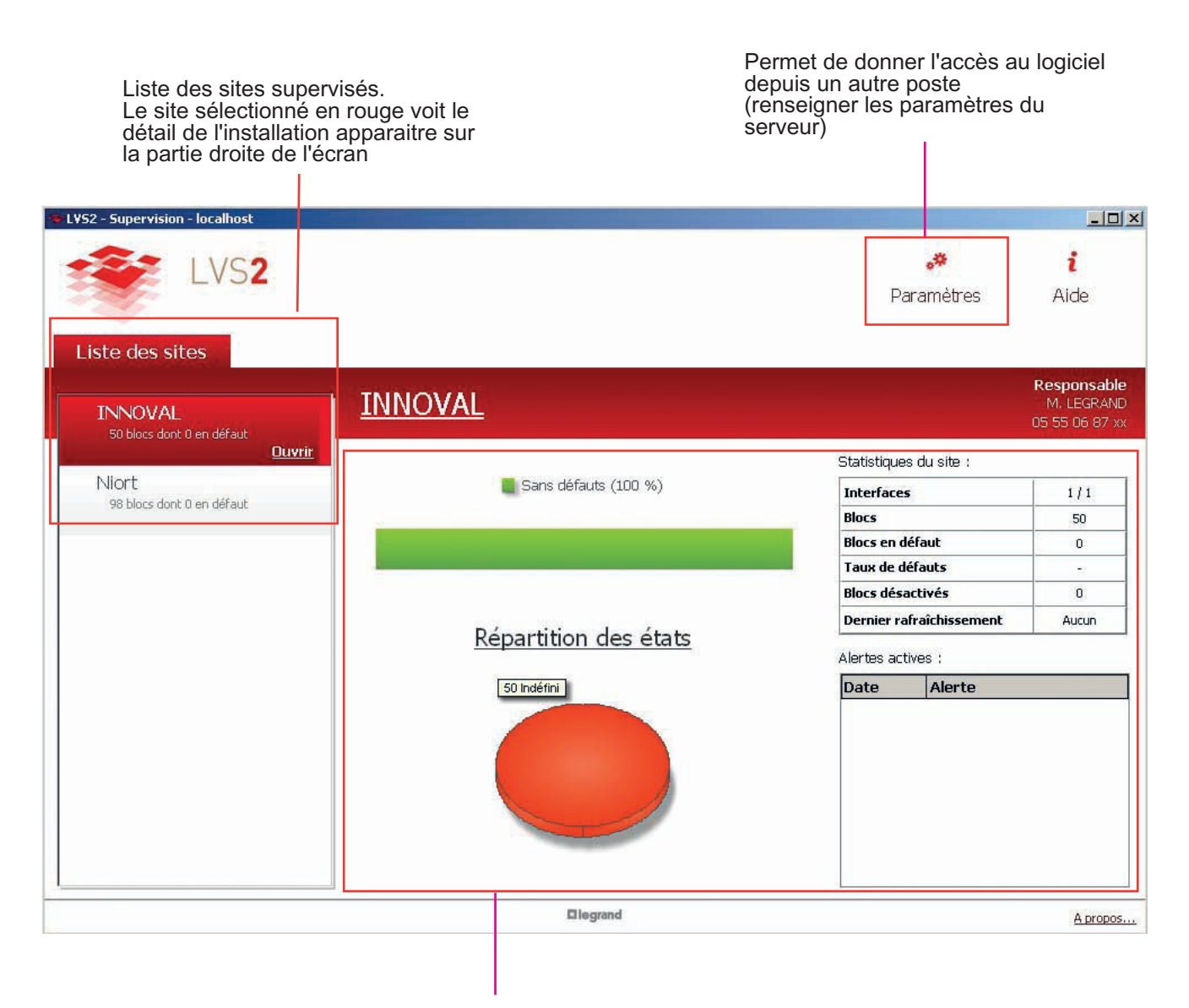

Résumé de l'état de votre installation par site, avec le nombre de défaut repéré ainsi que la répartition des états

# **Supervision de l'installation (suite)**

### **2 - Superviser un site**

**1** Cliquer sur **Ouvrir** sur l'onglet du site concerné

Une fenêtre s'ouvre, il faut vous connecter pour accéder avec votre mot de passe déjà défini dans le logiciel configuration BAES

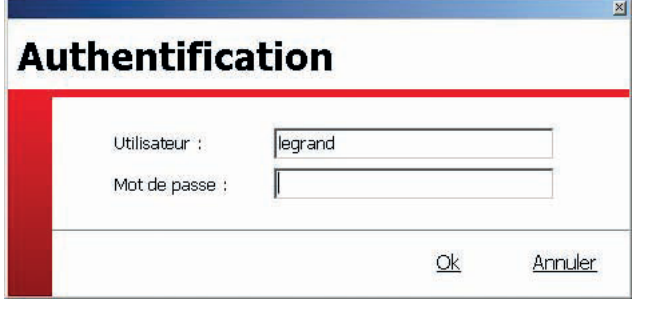

**2** Cliquer sur **OK**

Le logiciel ouvre par défaut la vue globale de chaque site enregistré. A l'ouverture du site, la vue plan s'ouvre par défaut. Les blocs en défaut sont affichés avec un cadre orange clignotant.

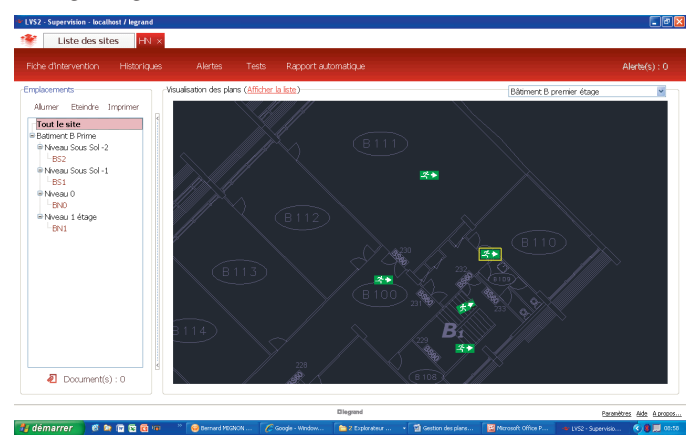

Il est possible de basculer de la vue plan à la vue liste en cliquant sur afficher la liste ou afficher les plans.

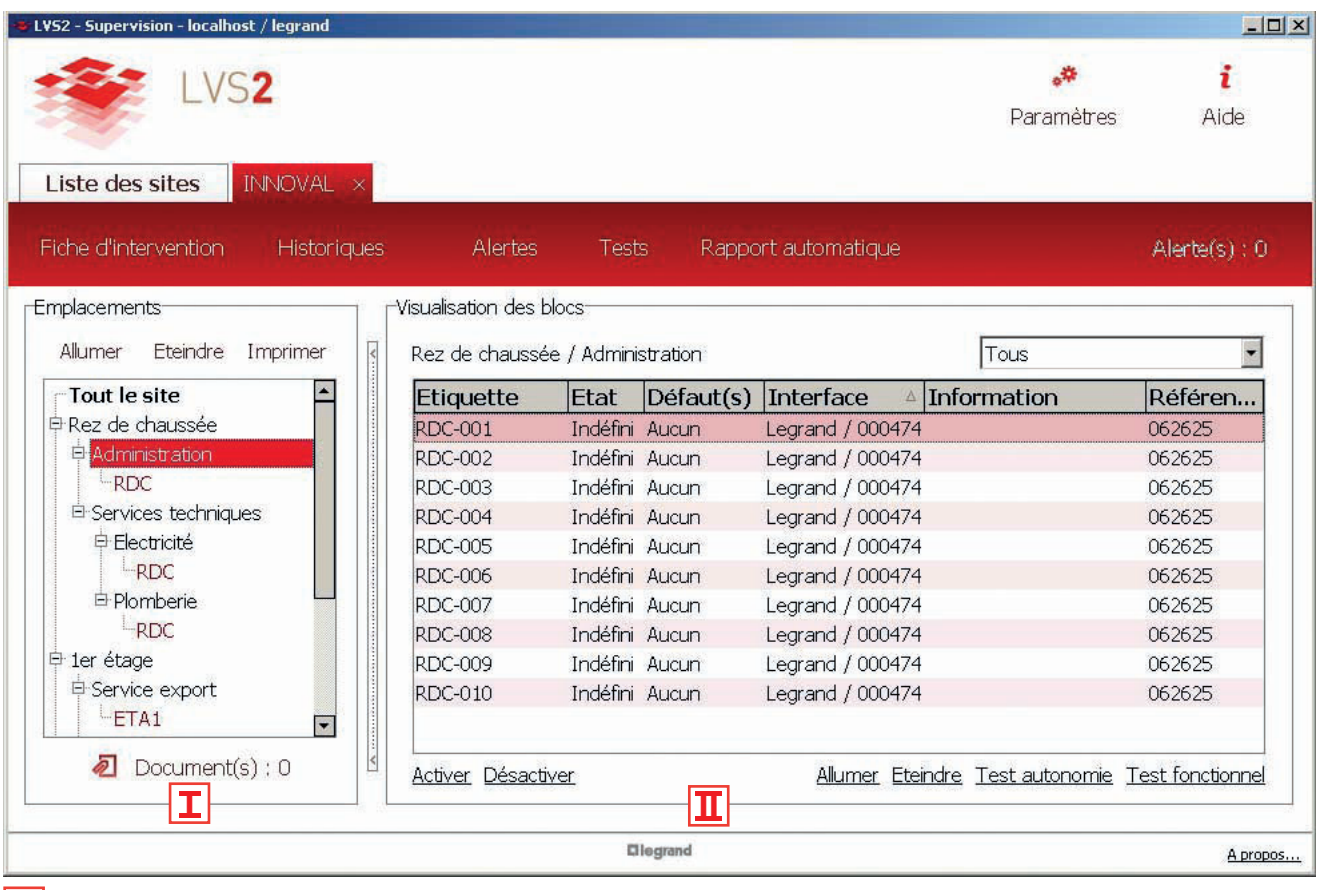

**I** Dans la partie Emplacement :

• **Pour attacher un document à un niveau :**

- **1** Sélectionner le niveau (sur la partie Emplacements)
- **2** Cliquer sur Documents

**3** Cliquer sur **Ajouter** et sélectionner le document à attacher

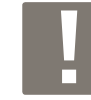

**16**

Vous pourrez aller par la suite consulter, supprimer ou modifier ce document en faisant les étapes 1 et 2

### L<sub>leqrand</sub>

#### • **Pour attacher un document à un emplacement :**

- **1** Sélectionner le niveau (sur la partie Emplacements)
- **2** Cliquer sur **Documents**
- **3** Cliquer sur **Ajouter** et sélectionner le document à attacher

#### • **Pour allumer/éteindre tous les blocs d'un emplacement:**

**1** Cliquer sur **Allumer** ou **Eteindre**

#### • **Pour imprimer un rapport d'état d'installation pour un emplacement:**

**1** Cliquer sur **Imprimer**

#### **II** Dans la partie Visualisation des blocs :

Toutes les actions Activer / Désactiver / Allumer / Eteindre / Test autonomie / Test fonctionnel seront applicables sur un bloc sélectionné

#### **Supervision sur plan :**

Lors du survol du bloc par la souris, les informations concernant ce bloc s'affichent à l'écran.

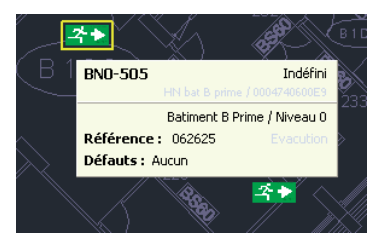

Lorsque l'on fait un clic droit sur un bloc, un menu contextuel s'affiche.

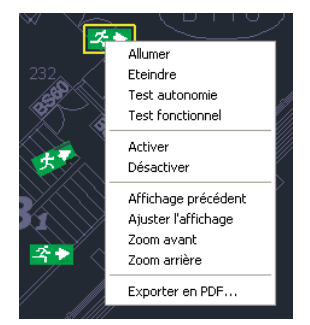

Un clic droit en dehors des blocs ouvre un menu concernant les actions du plan :

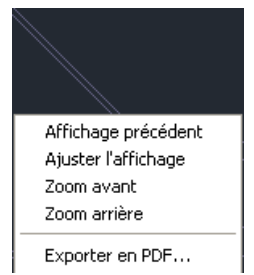

### **3 - gérer des alertes**

#### **1** Cliquer sur **Alertes**

Une fenêtre s'ouvre,

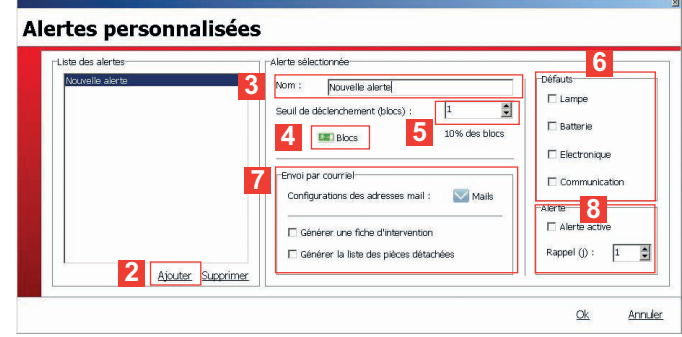

- **2** Cliquer sur **Ajouter** pour créer une alerte
- **3** Inscrire le nom de l'alerte
- **4** Sélectionner les blocs concernés par cette adresse
- **5** Définir le nombre de blocs en défaut qui déclencheront une alerte
- **6** Définir les éléments à prendre en compte pour les "Défauts"
- **7** Définir les mails des destinataires des alertes, ainsi que les documents à joindre (fiche d'intervention et/ou liste des pièces détachées)
- **8** Activer votre alerte

# **Supervision de l'installation (suite)**

# **4 - gérer les tests automatiques**

Permet de fixer l'heure et le jour de test sur chaque groupe de Baes pour chaque interface

#### **1** Cliquer sur **Tests**

Une fenêtre d'infomation s'ouvre,

**2** Cliquer sur **OK**

#### **Tests automatiques**

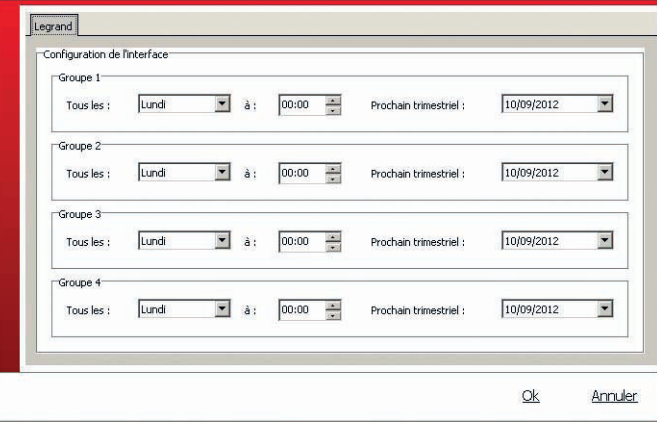

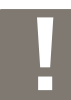

Les blocs sont répartis de manière aléatoire en 4 groupes de façon à éviter que 2 blocs contigus soient en test simultanément

### **5 - gérer les rapports automatiques**

Permet de gérer le mode de diffusion du rapport d'installation

#### **1** Cliquer sur **Rapport automatique**

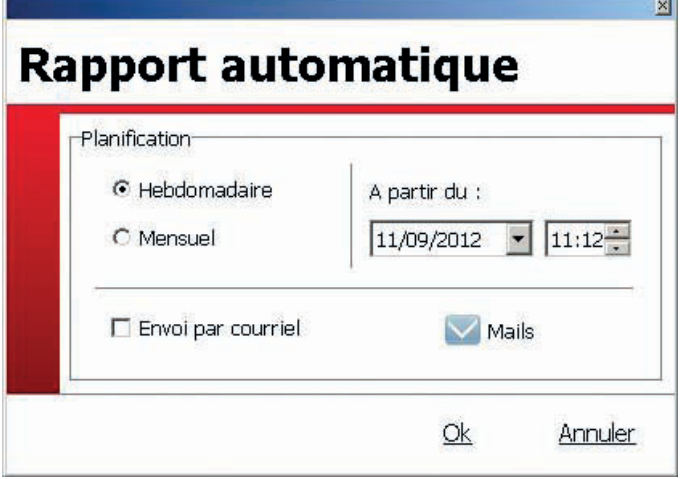

**2** Sélectionner la période du rapport à éditer et sa date de début

Il est possible de recevoir ce rapport par mail, dans ce cas, sélectionner la case prévue à cet effet et renseigner les adresses mail des personnes concernées.

Ce rapport sera consultable directement sur ce logiciel.

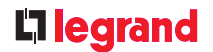

### **6 - générer des fiches d'intervention**

Cliquer sur Fiches d'intervention :

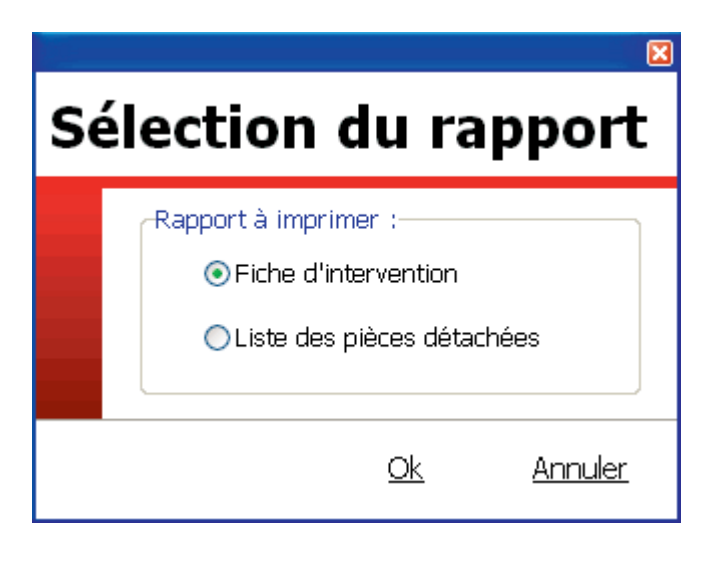

La sélection de fiche d'intervention édite un rapport avec la totalité des blocs en défaut du site.

La sélection de liste des pièces détachées édite une liste de toutes les pièces détachées nécessaires pour la réparation de tous les blocs en défauts du site.

### **7 - Historique**

Le bouton historique permet de retrouver toutes les fiches d'intervention et tous les rapports d'installation émis par le logiciel de supervision. Il permet aussi d'avoir une trace de toutes les actions et de leurs acteurs faites sur ce logiciel.

#### **Historiques**

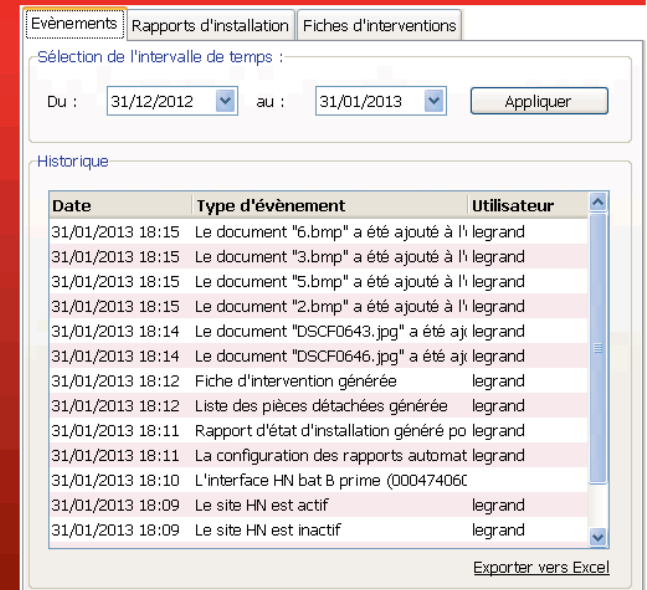

Fermer

# L'Ilegrand

#### **Siège social :**

128, av. du Maréchal-de-Lattre-de-Tassigny 87045 Limoges Cedex - France

tél : 05 55 06 87 87 fax : 05 55 06 88 88

www.legrand.com